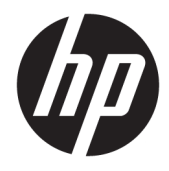

Ghid pentru utilizator

© Copyrčght 2019 HP Development Company, L.P.

Chrome, Google Cloud Print și Google Drive sunt mărci comerciale ale Google LLC. MicroSD este o marcă comercială sau o marcă comercială înregistrată a SD-3C în Statele Unite sau/și în alte țări/regiuni.

Informatiile cuprinse în acest document pot fi modificate fără notificare prealabilă. Singurele garanții pentru produsele și serviciile HP sunt specificate în declarațiile exprese de garanție ce însoțesc respectivele produse și servicii. Nimic din conținutul de față nu trebuie interpretat ca reprezentând o garanție suplimentară. Compania HP nu va fi răspunzătoare pentru erorile tehnice sau editoriale sau pentru omisiunile din documentația de față.

Prima ediție: Martie 2019

Cod document: L60408-271

#### **Notă despre produs**

Acest ghid descrie caracteristici comune majorității modelelor. Este posibil ca unele caracteristici să nu fie disponibile pe computerul dumneavoastră.

#### **Clauze privind software-ul**

Prin instalarea, copierea, descărcarea sau utilizarea în orice alt mod a oricărui produs software preinstalat pe acest computer, sunteți de acord să respectați condițiile stipulate în Acordul de licență pentru utilizatorul final HP (ALUF). Dacă nu acceptați acești termeni de licență, singurul remediu este returnarea în întregime a produsului nefolosit (hardware și software) în cel mult 14 zile pentru o rambursare integrală conform politicii de rambursare a vânzătorului.

Pentru orice alte informații sau pentru a solicita o rambursare integrală a prețului computerului, contactați vânzătorul.

## **Notificare de avertizare privind siguranța**

AVERTISMENT! Pentru a reduce posibilitatea de vătămare prin arsuri sau de supraîncălzire a computerului, nu plasați computerul direct pe genunchi și nu obstrucționați orificiile de ventilație ale computerului. Utilizați computerul numai pe suprafețe dure și plane. Nu permiteți blocarea fluxului de aer de către o altă suprafață tare, cum ar fi cea a unei imprimante opționale alăturate sau de către suprafețe moi, cum ar fi cele ale pernelor, păturilor sau hainelor. De asemenea, în timpul exploatării nu permiteți ca adaptorul de c.a. să intre în contact cu pielea sau cu suprafețe moi, cum ar fi cele ale pernelor, păturilor sau hainelor. Computerul și adaptorul de c.a. respectă limitele de temperatură pentru suprafețele accesibile utilizatorului, definite de standardul internațional pentru siguranța echipamentelor din tehnologia informațiilor (IEC 60950-1).

# **Cuprins**

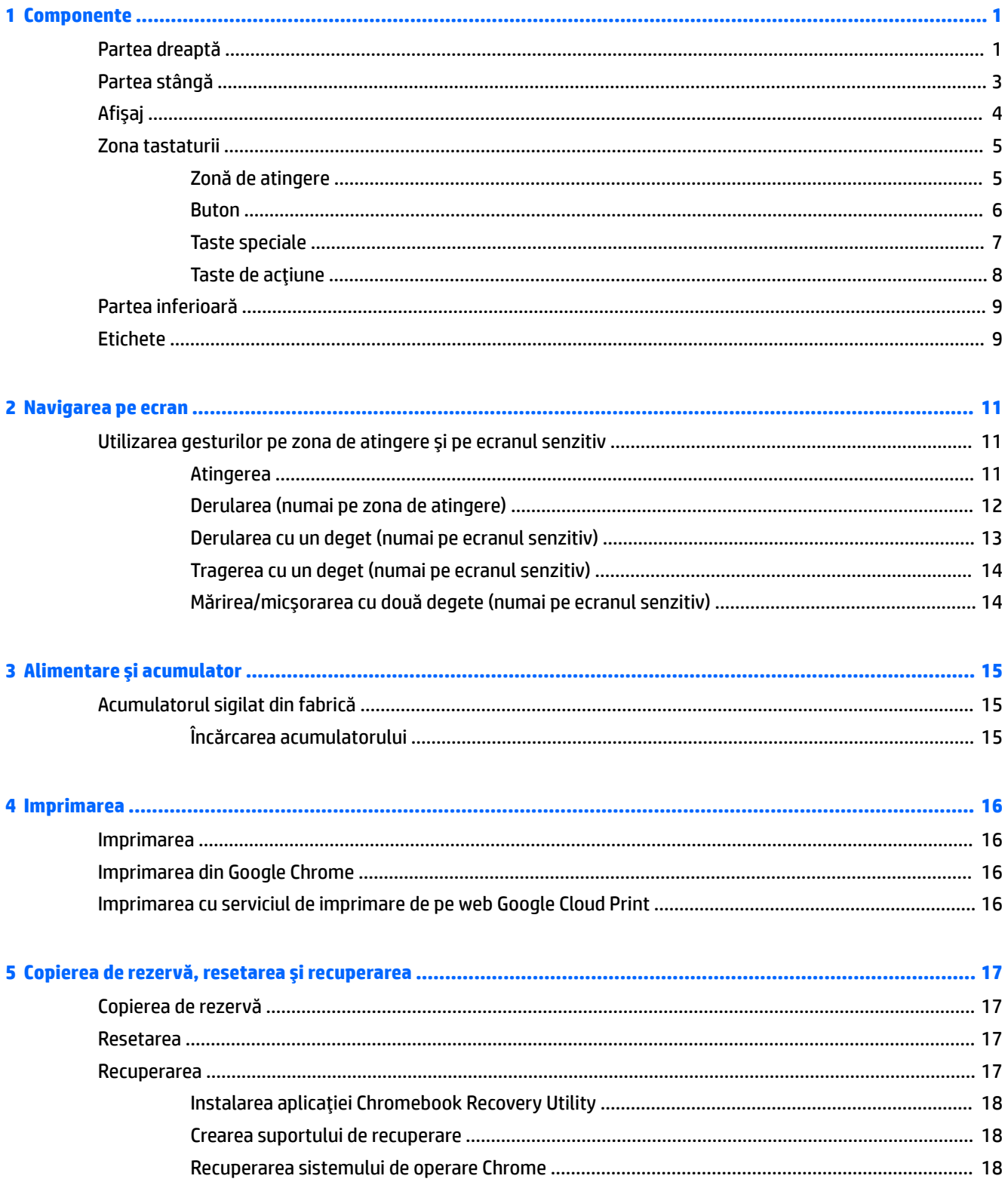

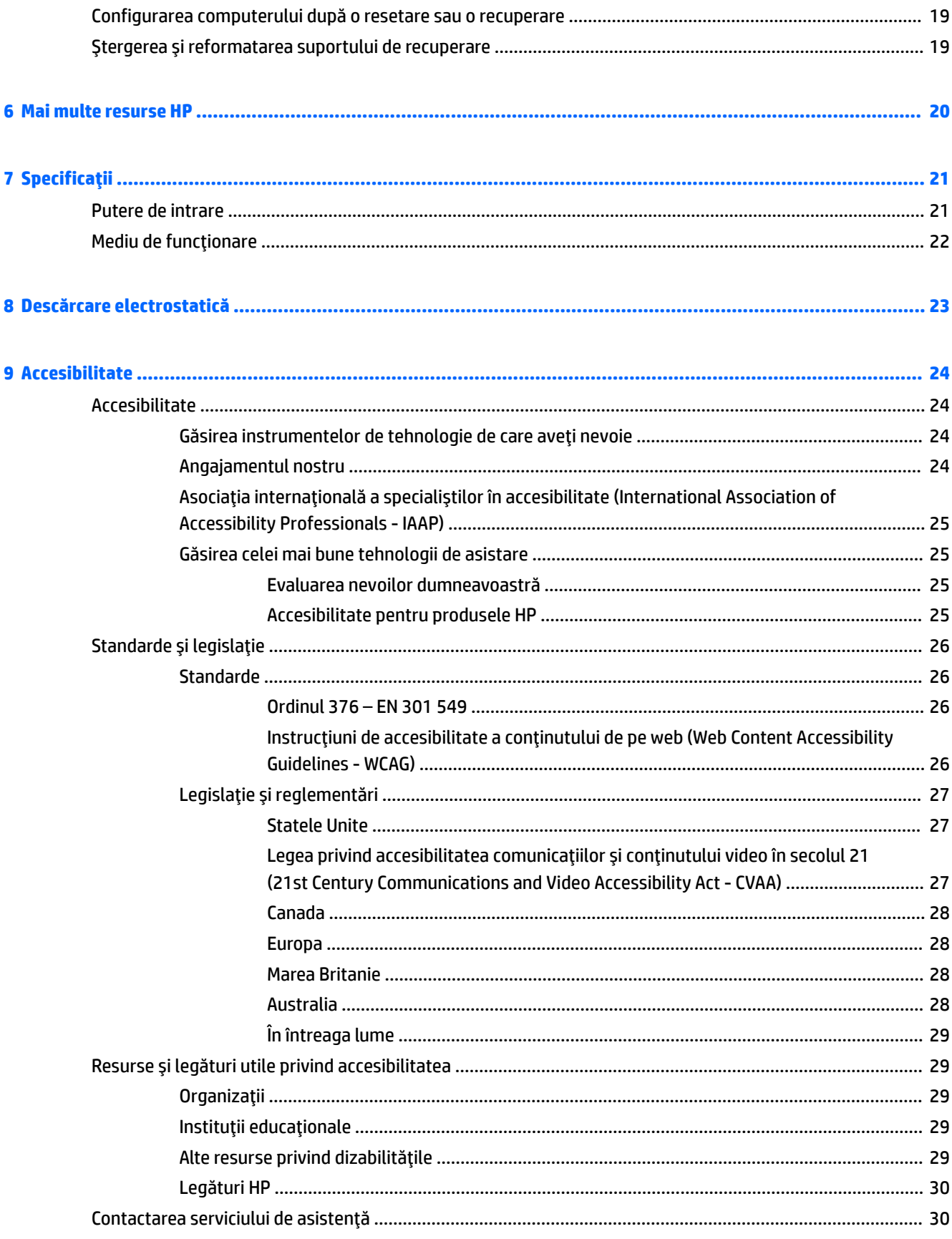

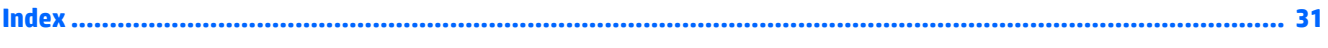

# <span id="page-8-0"></span>**1 Componente**

Computerul dumneavoastră dispune de componente de top. Acest capitol oferă detalii despre componentele dumneavoastră, unde sunt amplasate și cum funcționează acestea.

# **Partea dreaptă**

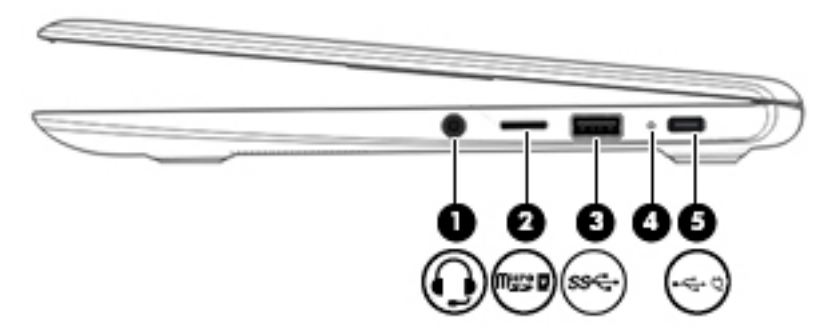

Tabelul 1-1 Componentele din partea dreaptă și descrierile acestora

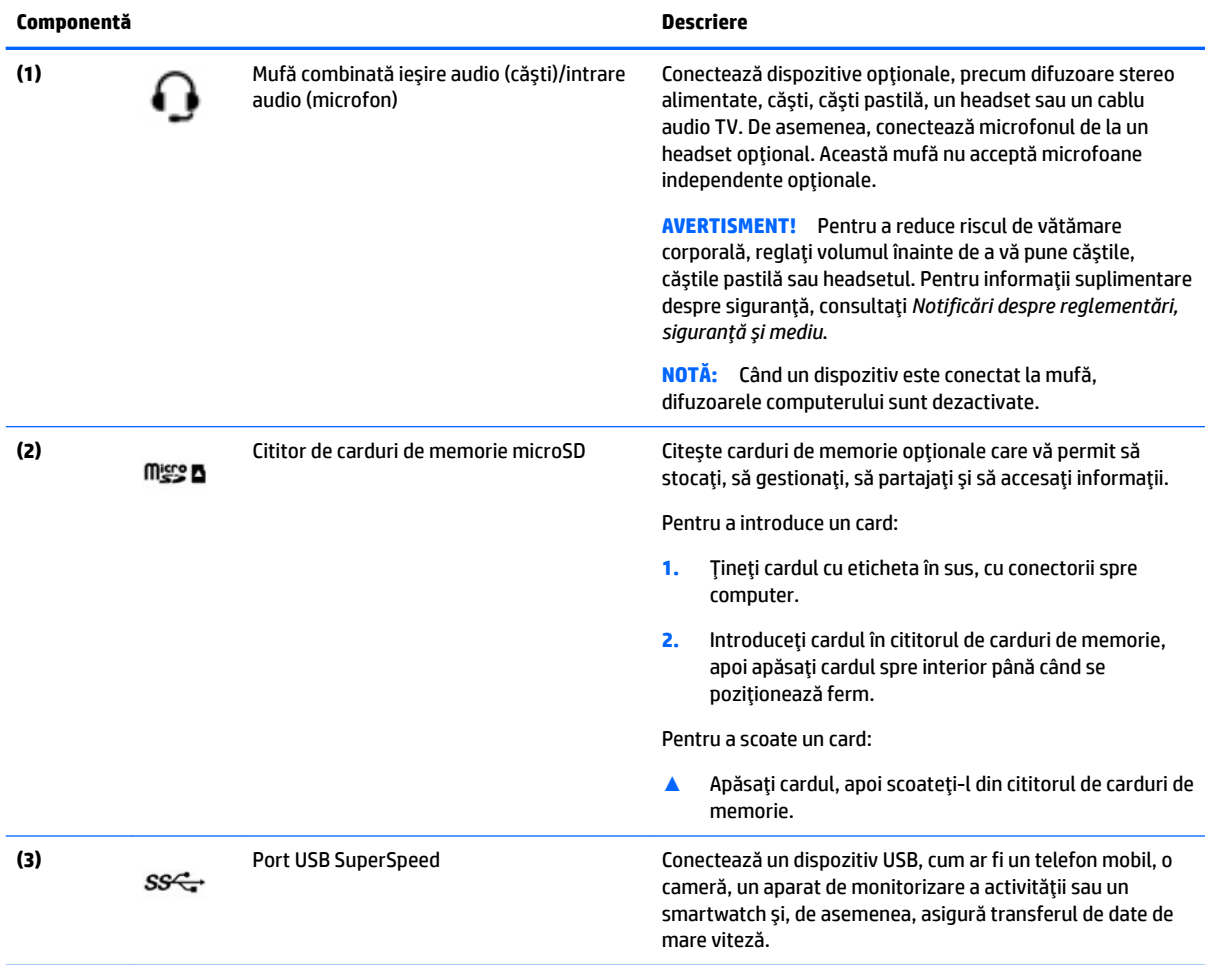

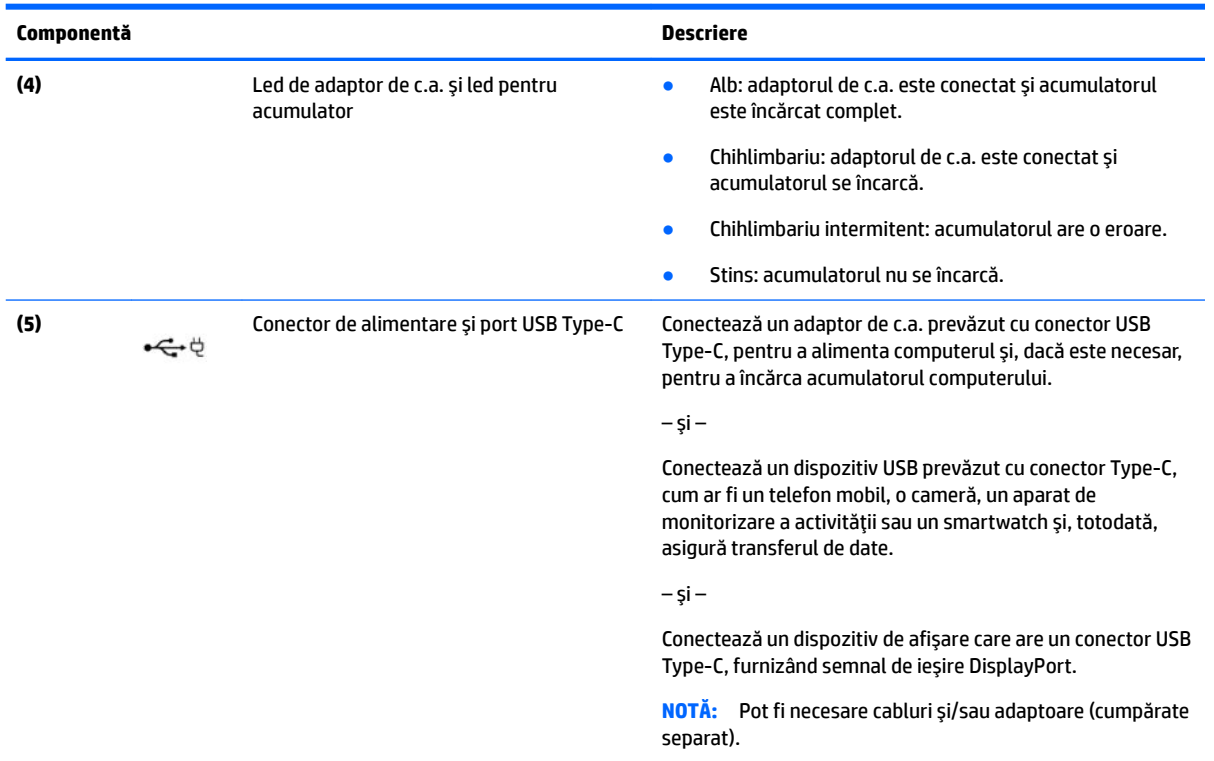

#### <span id="page-9-0"></span>Tabelul 1-1 Componentele din partea dreaptă și descrierile acestora (Continuare)

# <span id="page-10-0"></span>**Partea stângă**

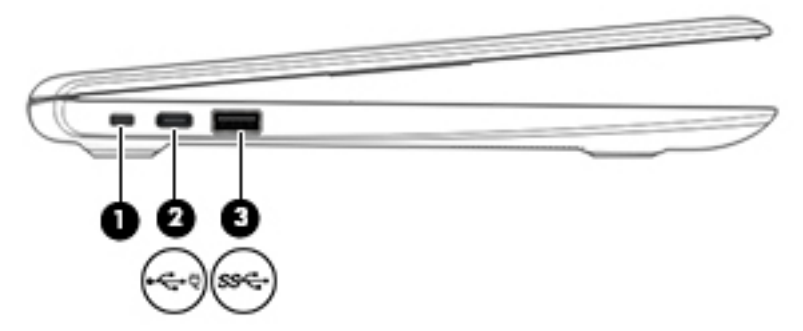

#### Tabelul 1-2 Componentele din partea stângă și descrierile acestora

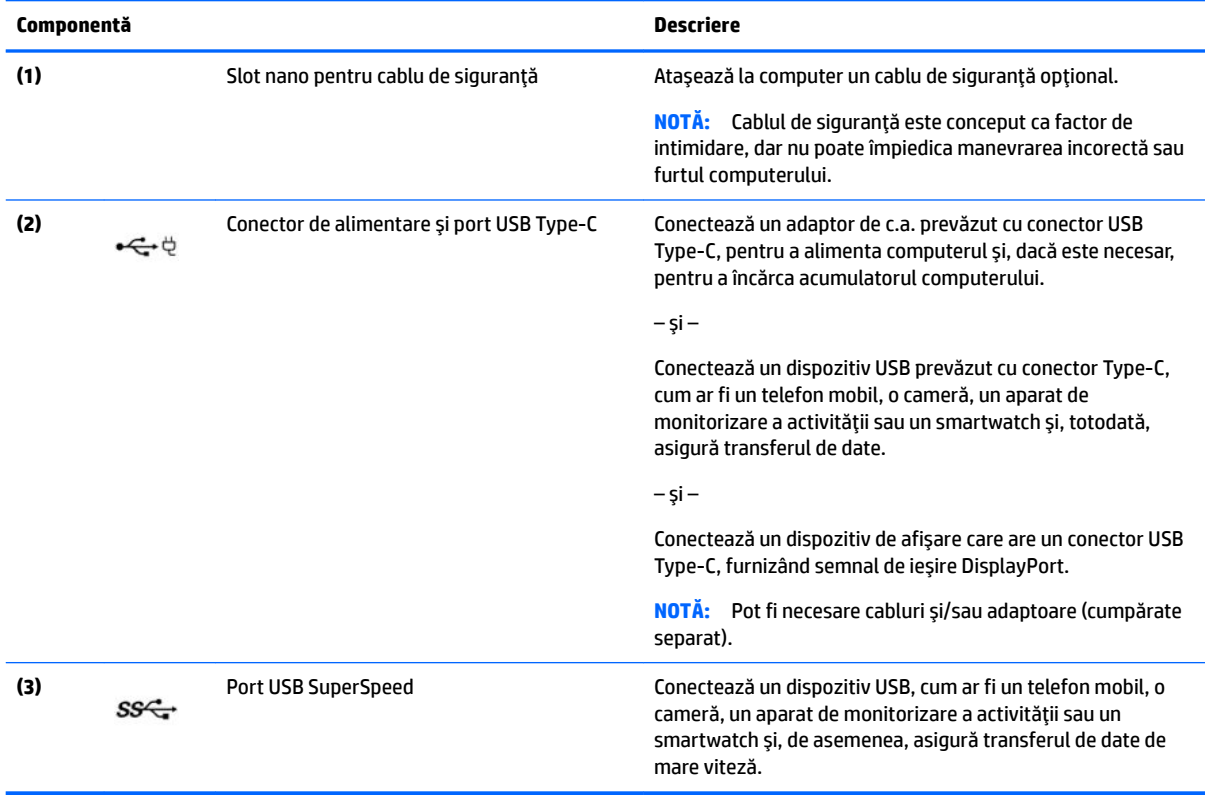

# <span id="page-11-0"></span>**Afişaj**

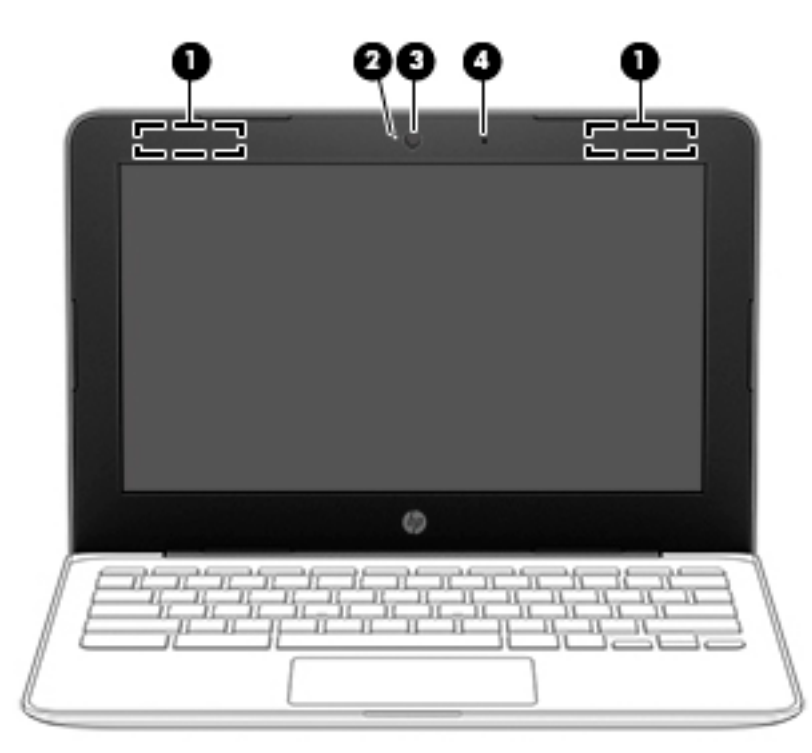

#### Tabelul 1-3 Componentele afișajului și descrierile acestora

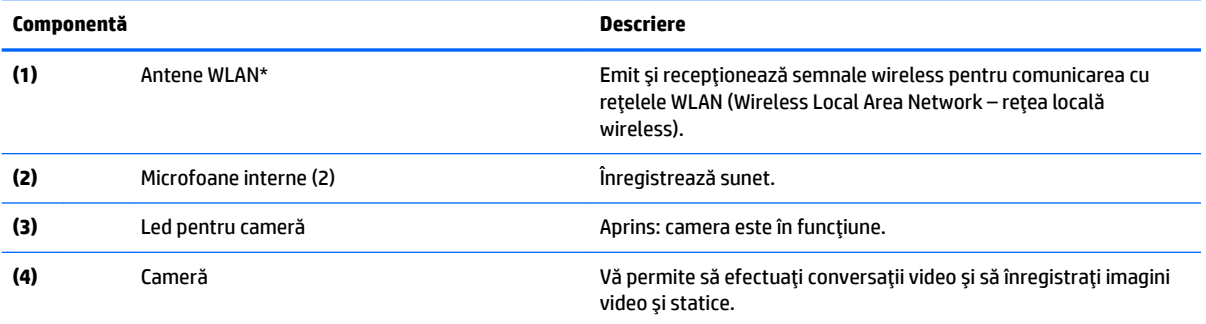

\*Antenele nu sunt vizibile din exteriorul computerului, iar locurile de amplasare a acestora variază. Pentru a beneficia de transmisii optime, nu obstrucționați zonele din imediata apropiere a antenelor.

Pentru notificări despre reglementări pentru comunicațiile wireless, consultați secțiunea din Notificări despre reglementări, siguranță *Ļč medču* care se aplčcÞ în ţara/regčunea dumneavoastră.

Pentru a accesa acest ghid, mergeți la<http://www.hp.com/support> și urmați instrucțiunile pentru a găsi produsul dumneavoastră. Apoi, selectați *User Guides* (Ghiduri pentru utilizatori).

# <span id="page-12-0"></span>**Zona tastaturii**

## **Zonă de atingere**

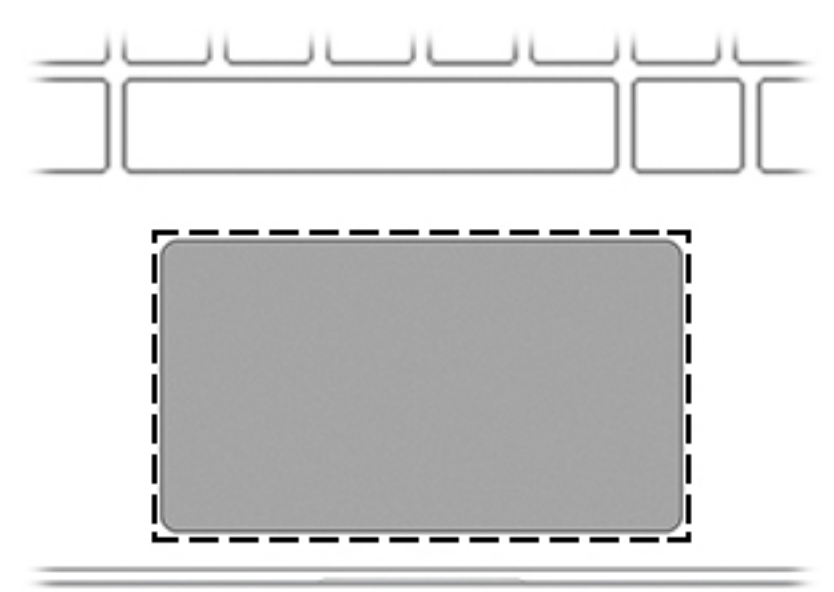

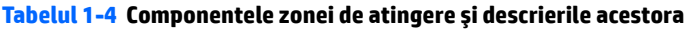

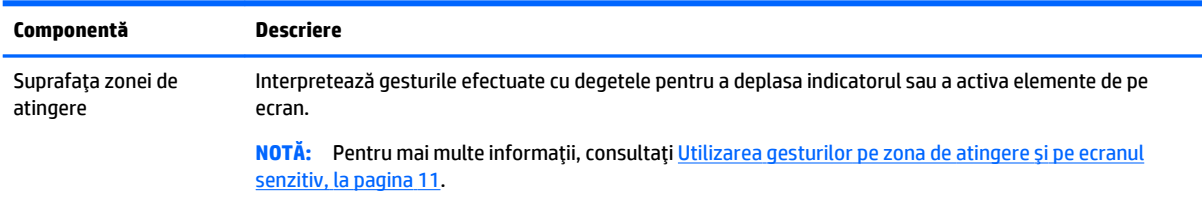

## <span id="page-13-0"></span>**Buton**

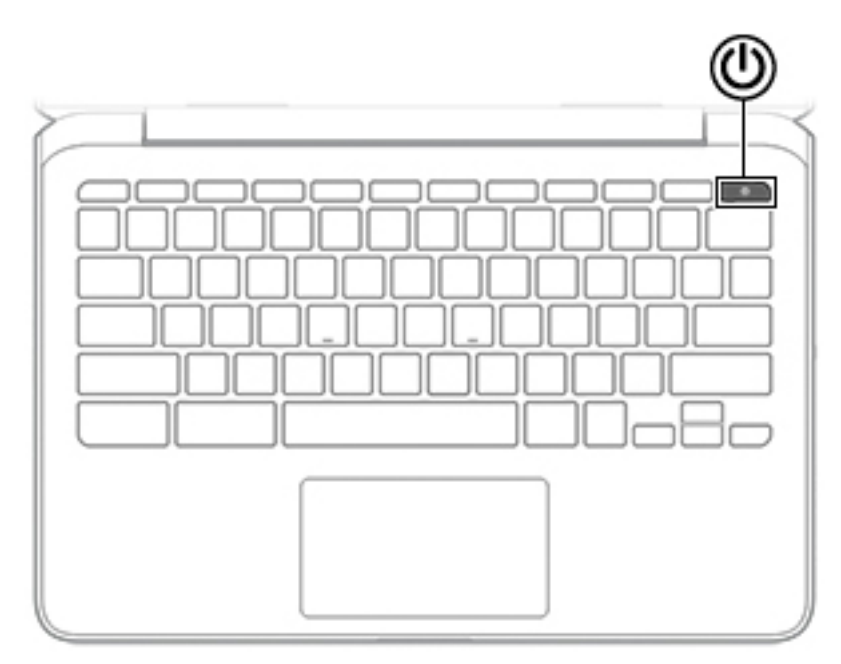

#### Tabelul 1-5 Butoanele și descrierile acestora

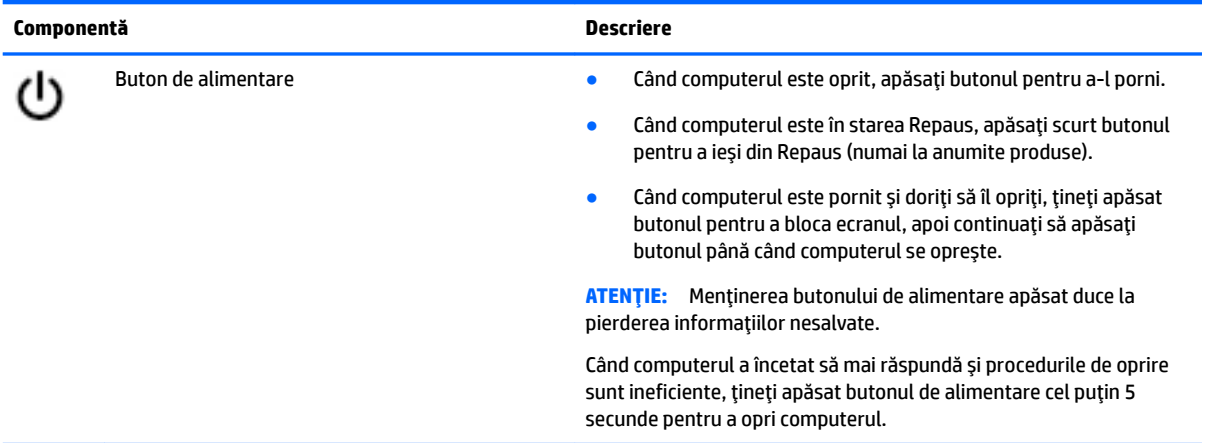

## <span id="page-14-0"></span>**Taste speciale**

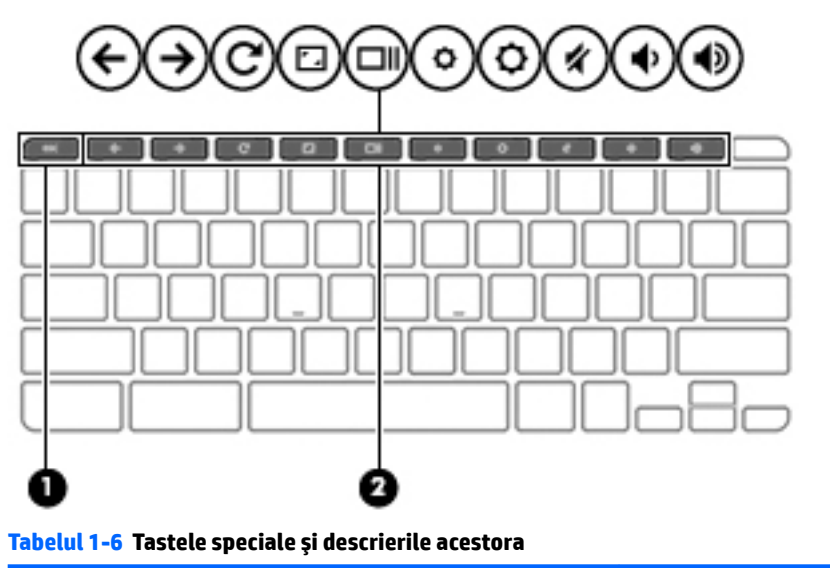

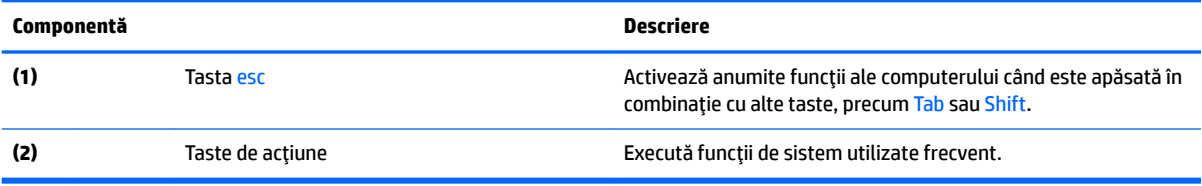

## <span id="page-15-0"></span>**Taste de acțiune**

O tastă de acțiune efectuează funcția indicată de pictograma de pe tastă. Pentru a determina tastele disponibile pe produsul dumneavoastră, consultați Taste speciale, la pagina 7.

**A** Pentru a utiliza o tastă de acțiune, țineți apăsată tasta.

Pentru mai multe informații despre tastele de acțiune și comenzile rapide de la tastatură, consultați <https://support.google.com/chromebook/answer/183101>. Selectați limba, în partea inferioară a paginii.

Tabelul 1-7 Tastele de acțiune și descrierile acestora

| Pictogramă    | Tastă                 | <b>Descriere</b>                                                                                                    |
|---------------|-----------------------|----------------------------------------------------------------------------------------------------|
|               | Înapoi                | Afișează pagina anterioară din istoricul browserului.                                                                   |
| $\frac{1}{2}$ | Înainte               | Afișează pagina următoare din istoricul browserului.                                                                    |
|               | Reîncărcare           | Reîncarcă pagina curentă.                                                                                               |
|               | Ecran complet         | Deschide pagina în modul ecran complet.                                                                                 |
|               | Afişare aplicații     | Afișează aplicațiile deschise.<br>NOTĂ: Apăsând acest buton în combinație cu ctrl, captează un<br>instantaneu de ecran. |
|               | Reducere luminozitate | Micșorează luminozitatea ecranului în trepte când țineți apăsată această<br>tastă.                                      |
|               | Creștere luminozitate | Mărește luminozitatea ecranului în trepte când țineți apăsată această<br>tastă.                                         |
|               | Dezactivare sunet     | Dezactivează sunetul difuzorului.                                                                                       |
|               | Reducere volum        | Reduce volumul difuzorului în trepte, cât timp țineți apăsată această<br>tastă.                                         |
|               | Creștere volum        | Crește volumul difuzorului în trepte, cât timp țineți apăsată această tastă.                                            |

# <span id="page-16-0"></span>**Partea inferioară**

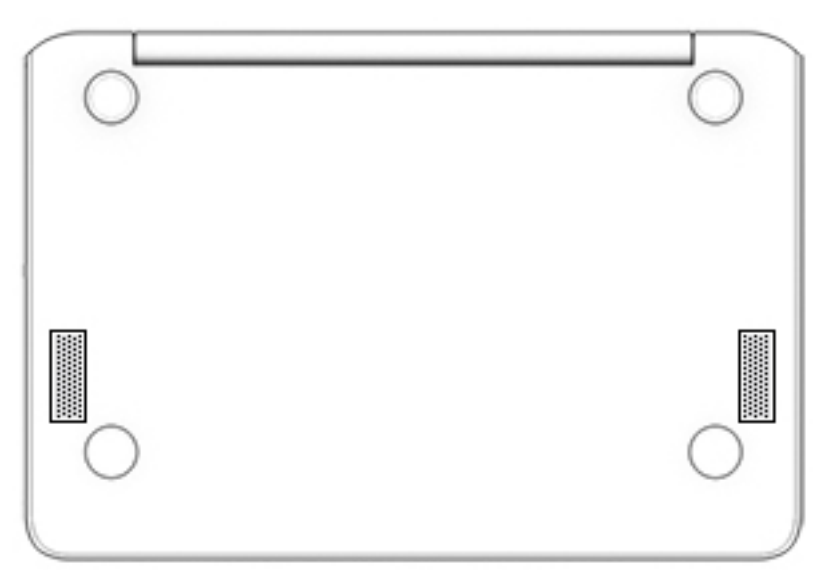

Tabelul 1-8 Componentele din partea inferioară și descrierile acestora

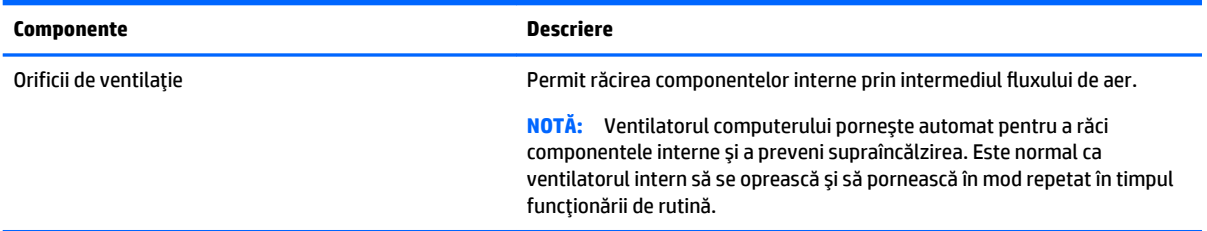

## **Etčchete**

Etichetele ataşate la computer furnizează informații de care se poate să aveți nevoie când depanați sistemul sau când călătoriți în străinătate cu computerul. Etichetele pot fi din hârtie sau pot fi imprimate pe produs.

- **IMPORTANT:** Verificați următoarele locuri pentru a identifica etichetele descrise în această secțiune: partea inferioară a computerului, interiorul docului pentru acumulator, sub capacul de service, partea din spate a afișajului sau partea inferioară a suportului pentru tabletă.
	- Etichetă de service Furnizează informații importante pentru identificarea computerului. Când contactați asistența, este posibil să vi se solicite numărul de serie, codul de produs sau numărul de model. Identificați aceste informații înainte de a contacta asistența.

Eticheta de service va semăna cu unul din exemplele de mai jos. Consultați ilustrația care se potrivește cel mai bine cu eticheta de service de pe computerul dvs.

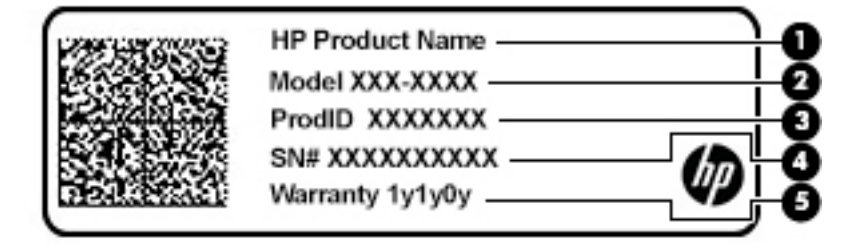

#### <span id="page-17-0"></span>Tabelul 1-9 Componentele etichetei de service

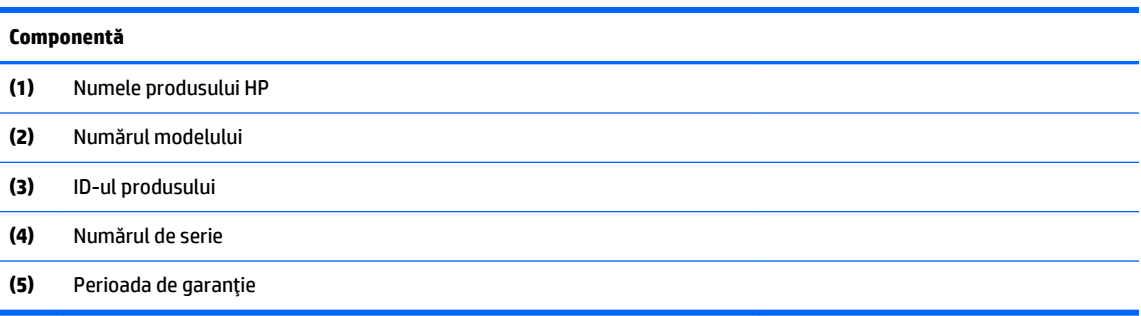

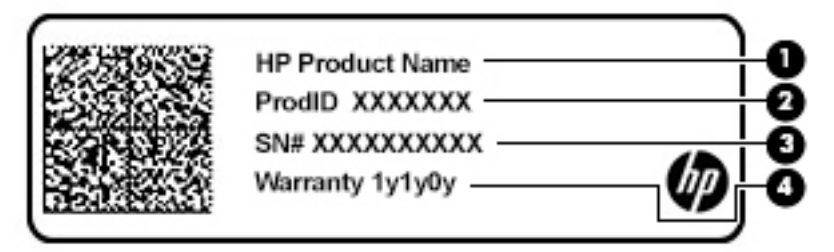

#### Tabelul 1-10 Componentele etichetei de service

#### **Componentă**

- **(1)** Numele produsuluč HP
- **(2)** ID-ul produsuluč
- **(3)** Numărul de serie
- **(4)** Perioada de garantie
- · Etichete de reglementare Furnizează informații despre reglementări privind computerul.
- · Etichete de certificare wireless Furnizează informații despre dispozitive wireless opționale și marcajele de aprobare pentru țările/regiunile în care dispozitivele au fost aprobate pentru utilizare.

# <span id="page-18-0"></span>**2 Navigarea pe ecran**

Puteți să navigați pe ecranul computerului într-unul sau mai multe din următoarele moduri:

- Prin gesturi de atingere direct pe ecranul computerului.
- Prin gesturi de atingere pe zona de atingere.

## **Utilizarea gesturilor pe zona de atingere și pe ecranul senzitiv**

Zona de atingere vă permite să navigați pe ecranul computerului și să controlați cursorul utilizând gesturi simple de atingere. Pentru a naviga pe un ecran senzitiv (numai la anumite produse), atingeți ecranul direct utilizând gesturile descrise în acest capitol.

### **Atingerea**

Utilizați gestul de atingere/atingere dublă pentru a selecta sau pentru a deschide un element de pe ecran.

· Indicați un element de pe ecran, apoi atingeți cu un deget zona de atingere sau ecranul senzitiv pentru a selecta elementul. Atingeți de două ori pentru a-l deschide.

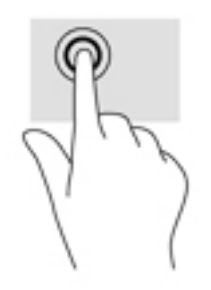

Atingeti cu două degete suprafața zonei de atingere sau ecranul senzitiv pentru a afisa un meniu contextual.

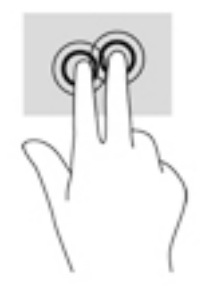

## <span id="page-19-0"></span>**Derularea (numai pe zona de atingere)**

Derularea este utilă pentru deplasarea în sus, în jos sau în părțile laterale pe o pagină sau pe o imagine. Derularea la stânga sau la dreapta cu două degete va determina derularea ecranului - dacă există mai mult conținut vizibil în ambele părți - sau deplasarea înapoi și înainte prin istoricul browserului web.

- Puneți două degete ușor depărtate pe zona de atingere, apoi glisați-le în sus, în jos, la stânga sau la dreapta.
- **W** NOTĂ: Viteza de derulare este controlată de viteza degetelor.

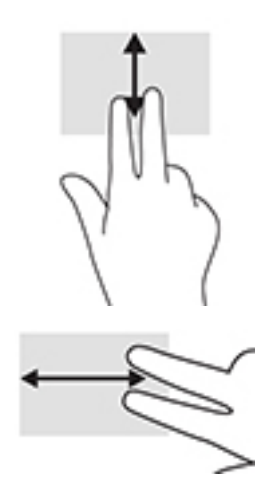

Pentru a derula prin filele deschise din Chrome, glisați cu trei degete la stânga sau la dreapta pe suprafața zonei de atingere.

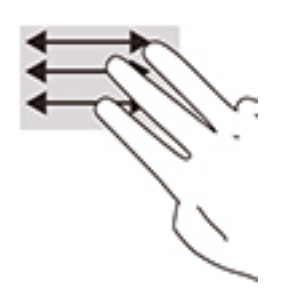

## <span id="page-20-0"></span>**Derularea cu un deget (numai pe ecranul senzitiv)**

Derularea la stânga sau la dreapta cu un deget va determina deplasarea înapoi și înainte prin istoricul browserului web.

- · Puneți un deget pe ecranul senzitiv, apoi glisați-l pe ecranul senzitiv, cu o mișcare la stânga sau la dreapta.
- **NOTĂ:** Viteza de derulare este controlată de viteza degetelor.

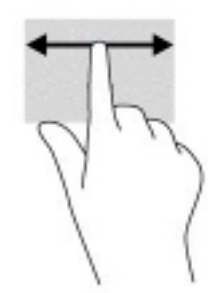

## <span id="page-21-0"></span>**Tragerea cu un deget (numai pe ecranul senzitiv)**

Tragerea în sus cu un deget va determina ascunderea sau afișarea raftului. Raftul conține o listă de comenzi rapide populare pentru aplicații, astfel încât să le găsiți ușor.

● Puneți degetul pe partea inferioară a ecranului, glisați rapid în sus degetul pe o distanță scurtă, apoi ridicați-l.

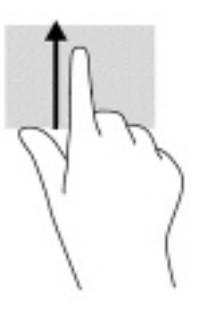

## Mărirea/micșorarea cu două degete (numai pe ecranul senzitiv)

Utilizați gestul de mărire/micșorare cu două degete pentru a mări sau a micșora imaginile sau textul.

- · Micșorați punând două degete depărtate pe ecranul senzitiv, apoi apropiindu-le.
- · Măriți punând două degete apropiate pe ecranul senzitiv, apoi depărtându-le.

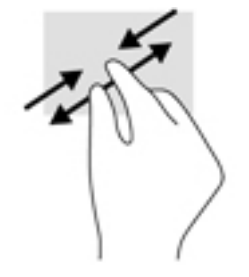

# <span id="page-22-0"></span>**3 Alčmentare Ļč acumulator**

# **Acumulatorul sigilat din fabrică**

Acumulatorul din acest produs nu poate fi înlocuit ușor de către utilizatori. Scoaterea sau înlocuirea acumulatorului poate afecta acoperirea garanției. Dacă un acumulator nu mai poate fi încărcat, contactați serviciul de asistență. Când un acumulator a ajuns la finalul duratei sale de viață, nu îl aruncați în același loc cu deșeurile menajere. Respectați legile și reglementările locale din zona dumneavoastră privind dezafectarea acumulatoarelor.

## **Încărcarea acumulatorului**

- **1.** Conectați adaptorul de c.a. la computer.
- 2. Verificați dacă acumulatorul se încarcă, verificând ledul adaptorului de c.a și ledul pentru acumulator. Acest led este situat pe partea dreaptă sau pe partea stângă a computerului, lângă conectorul de alimentare.

#### Tabelul 3-1 Ledul de adaptor de c.a. și descrierea stării

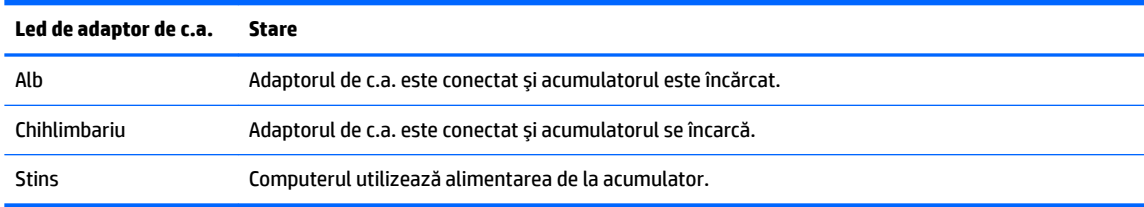

**3.** În timp ce acumulatorul se încarcă, țineți adaptorul de c.a. conectat până când ledul adaptorului de c.a. și ledul pentru acumulator luminează în alb.

# <span id="page-23-0"></span>**4 Imprimarea**

# **Imprimarea**

Utilizați una din următoarele metode pentru a imprima de la computer:

- Imprimati din Google Chrome™ utilizând aplicatia HP Print for Chrome.
- Imprimați cu serviciul de imprimare de pe web Google Cloud Print<sup>™</sup>.
- **NOTĂ:** Dacă utilizați HP Print for Chrome, imprimanta nu poate fi înregistrată cu Google Cloud Print.

# **Imprimarea din Google Chrome**

Pentru a imprima din Google Chrome, utilizați aplicația HP Print for Chrome. Puteți să instalați aplicația HP Print for Chrome din Magazinul Web Chrome. Pentru mai multe informații, consultați site-ul web HP.

- 1. Accesați <http://www.hp.com/support>.
- **2.** În caseta Search all support (Căutare globală în asistență), tastați Printing with the HP Print for Chrome App (Imprimare cu aplicația HP Print for Chrome), apoi urmați instrucțiunile de pe ecran.

## **Imprimarea cu serviciul de imprimare de pe web Google Cloud Prčnt**

Serviciul de imprimare de pe web Google Cloud Print este un serviciu gratuit, care vă permite să imprimati în siguranță documente și fotografii de pe computer. Pentru informații despre condițiile preliminare și pașii pentru utilizarea serviciului Google Cloud Print, consultați site-ul web HP.

- 1. Accesati <http://www.hp.com/support>.
- 2. În caseta Search all support (Căutare globală în asistență), tastați Connecting and Using Google Cloud Print (Conectare și utilizare Google Cloud Print), apoi urmați instrucțiunile de pe ecran.

# <span id="page-24-0"></span>**5 Copierea de rezervă, resetarea și recuperarea**

## **Copierea de rezervă**

Puteți efectua copii de rezervă ale datelor pe o unitate flash USB opțională sau pe un card de memorie SD sau prin Google Drive™. Pentru informații detaliate despre crearea unei copii de rezervă, mergeți la [http://www.support.google.com.](http://www.support.google.com)

## **Resetarea**

O resetare la valorile din fabrică șterge toate informațiile de pe unitatea de disc a computerului, inclusiv toate fișierele din folderul Descărcări. Înainte de resetare, asigurați-vă că ați efectuat copierea de rezervă a fișierelor pe o unitate flash USB opțională, pe un card de memorie SD sau prin Google Drive. Resetarea la valorile din fabrică nu va șterge fișierele de pe Google Drive sau de pe un dispozitiv de stocare extern.

**IMPORTANT:** Resetarea șterge definitiv tot ce există pe unitatea de disc a computerului, inclusiv fișierele pe care le-ați descărcat. Dacă este posibil, faceți copii de rezervă ale fișierelor înainte de a reseta computerul.

Este posibil să doriți să resetați computerul în următoarele situații:

- Vedeti mesajul "Resetati acest dispozitiv Chrome".
- Aveți probleme cu profilul de utilizator sau cu setările.
- **Ati încercat repornirea computerului și acesta tot nu funcționează corect.**
- Doriți să schimbați proprietarul computerului.

Pentru a vă reseta computerul:

- **1.** În meniul Setări, faceți clic pe Avansat.
- **2.** În secțiunea **Powerwash**, faceți clic pe **Powerwash**.
- **3.** Faceți clic pe Repornire, apoi conectați-vă cu contul dumneavoastră Google.
- **WOTĂ:** Contul cu care vă conectați după ce resetați computerul va fi recunoscut ca fiind contul proprietarului.
- **4.** Urmați instrucțiunile de pe ecran pentru a reseta computerul.
- **5.** După ce ați terminat resetarea, puteți să configurați computerul și să verificați dacă problema a fost rezolvată.

### **Recuperarea**

Când sistemul de operare Chrome (SO) nu functionează corect, puteți efectua o recuperare. O recuperare reinstalează sistemul de operare și programele software și restabilește setările originale din fabrică. Fisierele salvate local și rețelele salvate sunt sterse pentru toate conturile. Conturile dumneavoastră Google și datele sincronizate cu Google Drive nu sunt afectate de o recuperare a sistemului.

- <span id="page-25-0"></span>**IMPORTANT:** Recuperarea șterge definitiv tot ce există pe unitatea de disc a computerului, inclusiv fișierele pe care le-ați descărcat. Dacă este posibil, faceți copii de rezervă ale fișierelor înainte de a recupera sistemul computerului.
- **EX NOTĂ:** Pentru mai multe informații despre efectuarea unei recuperări de sistem pe computerul dumneavoastră, accesați [http://www.support.google.com.](http://www.support.google.com)

Înainte de a începe procesul de recuperare, aveți nevoie de următoarele:

- 0 unitate flash USB sau un card de memorie SD cu o capacitate de 4 GB sau mai mare. Când este creat suportul de recuperare, toate datele sunt şterse de pe acest dispozitiv de stocare, astfel încât este important să faceți o copie de rezervă pentru toate fișierele de pe dispozitiv, înainte de a începe.
- **Un computer cu acces la Internet. De asemenea, trebuie să aveți drepturi de administrator pe computer.**
- Un adaptor de c.a. pentru computer. Computerul trebuie să fie conectat la sursa de c.a. în timpul procesului de recuperare.
- Pe ecranul computerului se afișează mesajul "Chrome OS lipsește sau este deteriorat". Dacă acest mesaj nu s-a afişat deja:
	- Porniți computerul, țineți apăsată combinația de taste esc+f3, apoi apăsați butonul de alimentare. Computerul repornește și ecranul afișează mesajul "Chrome OS lipsește sau este deteriorat".

#### **Instalarea aplicației Chromebook Recovery Utility**

Chromebook Recovery Utility este o aplicație utilizată pentru a recupera sistemul de operare original și programele software care au fost instalate din fabrică. Acest utilitar poate fi instalat din Magazinul Web Chrome pe orice computer.

Pentru a instala Chromebook Recovery Utility:

**▲** Deschideţi Magazinul Web Chrome, căutaţi chrome recovery (recuperare chrome), faceţi clic pe **Chromebook Recovery Utility** din lista de aplicații și urmați instrucțiunile de pe ecran.

#### **Crearea suportului de recuperare**

Suportul de recuperare este utilizat pentru a recupera sistemul de operare original și programele software care au fost instalate din fabrică.

Pentru a crea suportul de recuperare:

**1.** Porniți un computer care are acces la Internet.

**W** NOTĂ: Trebuie să aveți drepturi de administrator pe computer.

- **2.** Faceți clic pe pictograma Lansator, apoi faceți clic pe Toate aplicațiile.
- **3.** În fereastra de aplicații, faceți clic pe **Recuperare**, apoi faceți clic pe **Începeți**.
- **4.** Pentru a crea suportul de recuperare, urmați instrucțiunile de pe ecran.

**MOTĂ:** Toate datele și partițiile de pe suportul de recuperare vor fi șterse. Nu scoateți unitatea flash USB sau cardul de memorie SD decât după finalizarea procesului.

#### **Recuperarea sistemului de operare Chrome**

Pentru a recupera sistemul de operare Chrome de pe computer, utilizând suportul de recuperare pe care le-ați creat:

- <span id="page-26-0"></span>**1.** Deconectați dispozitivele externe conectate la computer, cuplați cablul de alimentare, apoi porniți computerul.
- **2.** Pentru a intra în modul de recuperare, țineți apăsată combinația de taste esc+f3, apoi apăsați butonul de alimentare. Când se afișează mesajul "Chrome OS lipsește sau este deteriorat", introduceți suportul de recuperare în computer. Procesul de recuperare începe imediat.
- **3.** Asteptați în timp ce Chrome verifică integritatea suportului de recuperare.
- **MOTĂ:** Dacă trebuie să anulați recuperarea în timpul procesului de verificare, țineți apăsat butonul de alimentare până când computerul se oprește. Nu întrerupeți procesul de recuperare a sistemului după finalizarea pasului de verificare.
- **AOTĂ:** În cazul în care se afișează un mesaj de eroare, poate fi necesar să executați din nou Chrome Recovery Utility sau să utilizați o altă unitate flash USB ori un alt card de memorie SD.
- 4. Când se afișează mesajul "Recuperarea de sistem este finalizată", scoateți suportul de recuperare din computer.

Computerul repornește cu Chrome OS reinstalat.

## **Configurarea computerului după o resetare sau o recuperare**

După finalizarea unei resetări sau a unei recuperări, efectuați procesul de configurare inițială. Pentru detalii despre configurarea computerului, accesați <http://www.support.google.com>.

## **Stergerea și reformatarea suportului de recuperare**

În timpul procesului de creare a suportului de recuperare, unitatea flash USB sau cardul de memorie SD se formatează pentru a se utiliza ca instrument de recuperare. După ce recuperați sistemul computerului, trebuie să ștergeți suportul de recuperare dacă doriți să reutilizați unitatea flash USB sau cardul de memorie SD pentru a stoca alte fișiere. Utilizați pașii din această secțiune pentru a șterge suportul de recuperare utilizând Chromebook Recovery Utility.

- **1.** Faceți clic pe pictograma Lansator, apoi faceți clic pe Toate aplicațiile.
- **2.** În fereastra de aplicații, faceți clic pe **Recuperare**.
- **3.** Faceți clic pe pictograma **Setări**, apoi faceți clic pe **Ștergere suport de recuperare**.
- **4.** Selectaţi unitatea flash USB sau cardul de memorie SD inserat, faceţi clic pe **Continuare**, apoi faceţi clic pe **Ştergere acum**.
- **5.** După ce suportul de recuperare a fost șters, faceți clic pe **Efectuat** pentru a închide Chromebook Recovery Utility, apoi scoateți unitatea flash USB sau cardul de memorie SD.

Suportul este gata de formatare utilizând un instrument de formatare furnizat de sistemul de operare.

# <span id="page-27-0"></span>**6 Mai multe resurse HP**

Pentru a localiza resursele care furnizează detalii despre produs, informații despre modul de utilizare și altele, utilizați acest tabel.

#### **Tabelul 6-1 Informații suplimentare**

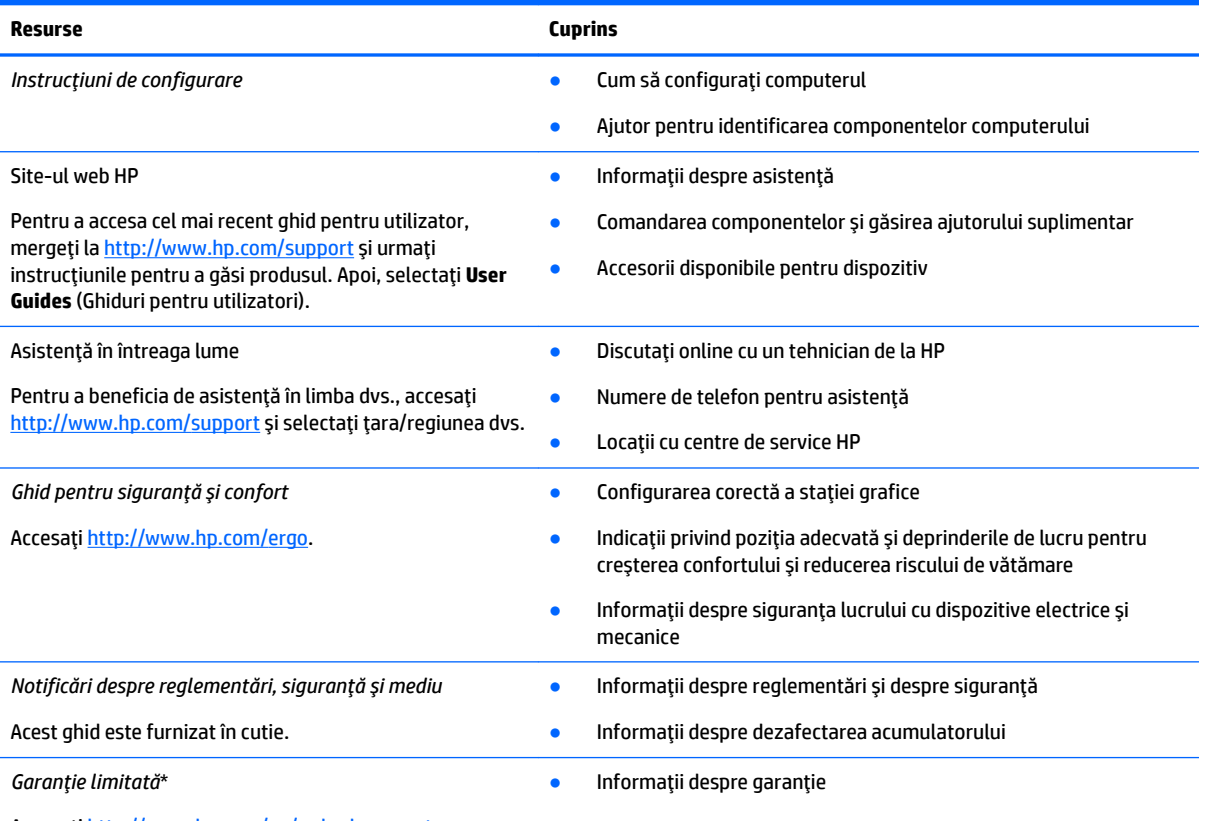

Accesați [http://www.hp.com/go/orderdocuments.](http://www.hp.com/go/orderdocuments)

\*Garanția limitată HP se găsește împreună cu ghidurile pentru utilizatori pe produsul dvs. și/sau pe CD-ul sau DVD-ul furnizat în cutie. În unele ţări/regiuni, în cutie poate fi furnizată o garanție HP în format imprimat. Pentru ţările/regiunile în care garanția nu este furnizată în format imprimat, puteți să solicitați o copie de la<http://www.hp.com/go/orderdocuments>. Pentru produsele cumpărate în Asia Pacific, puteți scrie companiei HP la adresa POD, PO Box 161, Kitchener Road Post Office, Singapore 912006. Vă rugăm să includeți numele produsului și numele, numărul de telefon și adresa dvs. poștală.

# <span id="page-28-0"></span>**7 Specificaţii**

## **Putere de intrare**

Informațiile despre alimentare din această secțiune pot fi utile atunci când intenționați să călătoriți în străinătate cu computerul.

Computerul funcționează cu curent continuu, care poate fi furnizat de un adaptor de curent alternativ sau de o sursă de alimentare de curent continuu. Sursa de alimentare de c.a. trebuie să aibă tensiunea nominală de 100–240 V, la 50–60 Hz. Deși computerul poate fi alimentat de la o sursă independentă de curent continuu, trebuie să fie alimentat numai de la un adaptor de c.a. sau de la o sursă de alimentare de c.c. furnizate și aprobate de HP pentru utilizare cu acest computer.

Computerul poate funcționa cu curent continuu în cadrul specificațiilor următoare. Tensiunea și curentul de funcționare ale computerului pot fi găsite pe eticheta de reglementare.

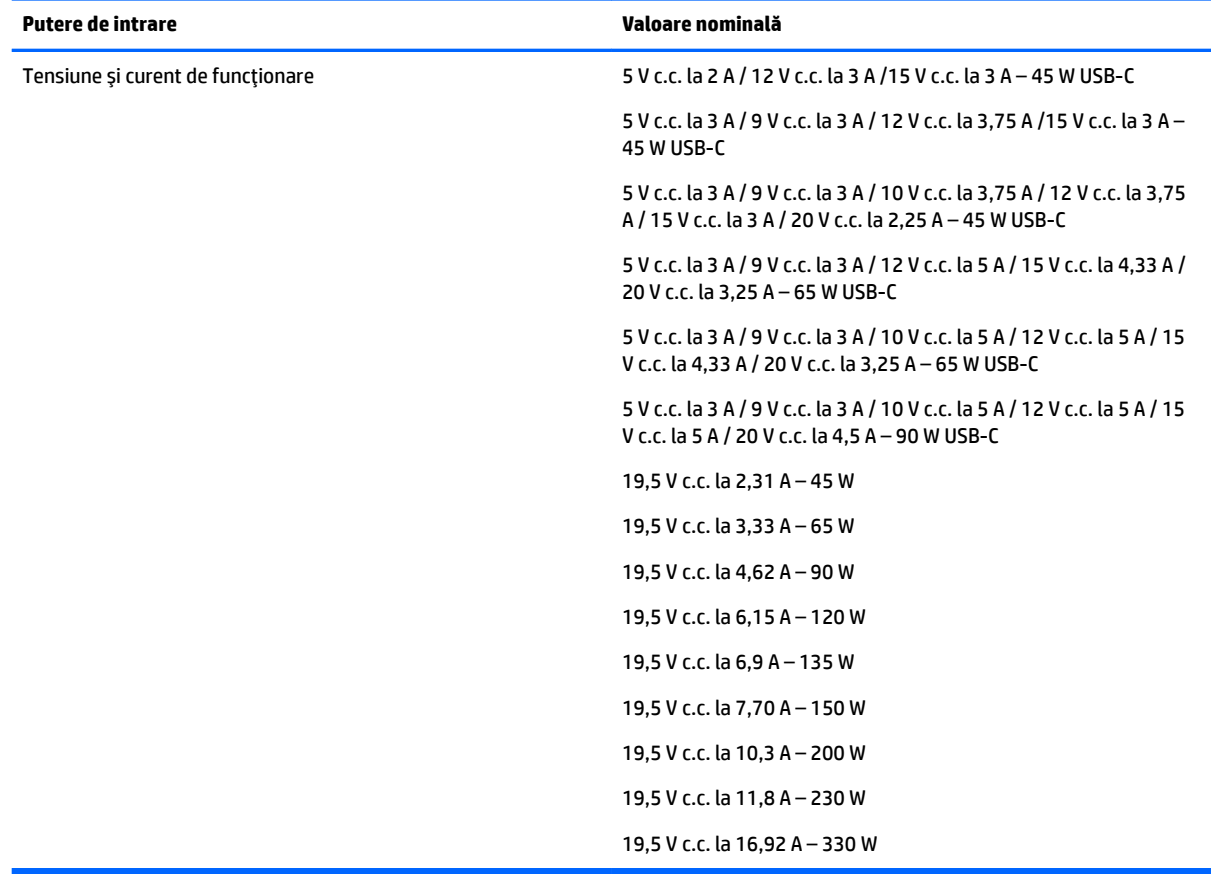

#### **Tabelul 7-1 Specificatii privind alimentarea de c.c.**

**W NOTĂ:** Acest produs este proiectat pentru sistemele energetice IT din Norvegia, cu tensiune de linie care nu depăşeşte 240 V rms.

# <span id="page-29-0"></span>**Mediu de funcționare**

#### Tabelul 7-2 Specificații privind mediul de funcționare

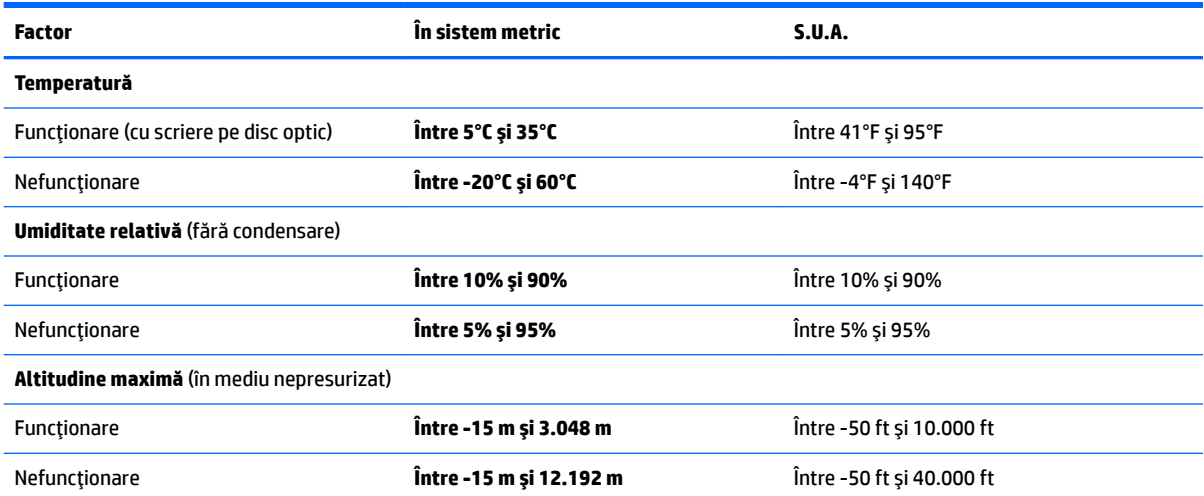

# <span id="page-30-0"></span>**8 Descărcare electrostatică**

Descărcarea electrostatică este eliberarea electricității statice când două obiecte intră în contact – de exemplu, șocul pe care îl primiți când treceți peste covor și atingeți o clanță de ușă, metalică.

O descărcare de electricitate statică din degete sau din alte conductoare electrostatice poate să deterioreze componentele electronice.

**IMPORTANT:** Pentru a preveni deteriorarea computerului, defectarea unei unități sau pierderea de informații, respectați aceste măsuri de precauție:

- · Dacă instrucțiunile de scoatere sau de instalare vă îndrumă să deconectați computerul, asigurați-vă mai întâi că acesta este împământat corect.
- · Păstrați componentele în ambalajul lor de protecție împotriva energiei electrostatice până când sunteți pregătit să le instalați.
- Evitați atingerea pinilor, conductorilor sau circuitelor. Manipulați componentele electronice cât mai puțin posibil.
- Utilizați instrumente non-magnetice.
- · Înainte de a manevra componente, descărcați-vă de electricitatea statică atingând o suprafață metalică nevopsită.
- Când scoateți o componentă, puneți-o într-un ambalaj antistatic.

# <span id="page-31-0"></span>**9 Accesibilitate**

# **Accesibilitate**

Compania HP lucrează pentru a îmbina diversitatea, includerea și munca/viața în structura companiei noastre, astfel încât aceasta să se reflecte în tot ceea ce facem. Aici sunt prezentate câteva exemple despre modul în care pot fi abordate diferențele pentru a crea un mediu cuprinzător, concentrat asupra conectării oamenilor la puterea tehnologiei, în întreaga lume.

### **Găsirea instrumentelor de tehnologie de care aveți nevoie**

Tehnologia poate dezlănțui potențialul dumneavoastră uman. Tehnologia de asistare elimină barierele și vă ajută să creați independență la domiciliu, la birou și în comunitate. Tehnologia de asistare ajută la creșterea, menținerea și îmbunătățirea capabilităților funcționale ale tehnologiei electronice și informaționale. Pentru maj multe informații, consultați Găsirea celei mai bune tehnologii de asistare, la pagina 25.

### **Angajamentul nostru**

Compania HP s-a angajat să furnizeze produse și servicii care sunt accesibile pentru persoanele cu dizabilități. Acest angajament stă la baza diversității obiectivelor companiei noastre și ne ajută să ne asigurăm că beneficiile tehnologiei sunt disponibile pentru toți.

Telul nostru privind accesibilitatea este de a proiecta, a produce și a comercializa produse și servicii care pot fi utilizate efectiv de către oricine, inclusiv de către persoanele cu dizabilități, fie ca atare, fie prin intermediul unor dispozitive de asistare.

Pentru a ne atinge țelul, această Politică de accesibilitate stabilește șapte obiective cheie care ghidează acțiunile noastre la nivel de companie. Se așteaptă ca toți managerii și angajații de la HP să susțină aceste obiective și implementarea acestora, în conformitate cu funcțiile și responsabilitățile lor:

- · Creșterea gradului de conștientizare a problemelor de accesibilitate în cadrul companiei noastre și asigurarea instruirii necesare angajaţilor noştri pentru a proiecta, a produce, a comercializa și a livra produse și servicii accesibile.
- · Dezvoltarea liniilor directoare privind accesibilitatea pentru produse și servicii și responsabilizarea grupurilor de dezvoltare a produselor pentru implementarea acestor linii directoare acolo unde este fezabil din punct de vedere competitiv, tehnic și economic.
- Implicarea persoanelor cu dizabilități în dezvoltarea liniilor directoare privind accesibilitatea și în proiectarea și testarea produselor și serviciilor.
- Documentarea caracteristicilor de asistare și disponibilizarea în mod public a informațiilor despre produsele și serviciile noastre, într-o formă accesibilă.
- Stabilirea relațiilor cu principalii furnizori de tehnologie și soluții de asistare.
- Sprijinirea activităților interne și externe de cercetare și dezvoltare care vor îmbunătăți tehnologia de asistare relevantă pentru produsele și serviciile noastre.
- Susținerea și aducerea contribuției la standardele industriale și recomandările pentru accesibilitate.

### <span id="page-32-0"></span>**Asociația internațională a specialiștilor în accesibilitate (International Association of Accessibility Professionals - IAAP)**

IAAP este o asociație non-profit concentrată asupra promovării profesiunii dedicate accesibilității prin intermediul rețelelor, educației și certificării. Obiectivul este de a-i ajuta pe specialiștii în accesibilitate să-și dezvolte și să-și perfecționeze carierele, precum și să faciliteze integrarea de către organizații a caracteristicilor de accesibilitate în produsele și infrastructura lor.

Compania HP este membră fondatoare și s-a alăturat pentru a participa, împreună cu alte organizații, la promovarea domeniului accesibilității. Acest angajament susține țelul companiei noastre de a proiecta, produce și comercializa produse și servicii cu caracteristici de accesibilitate care pot fi utilizate efectiv de către persoanele cu dizabilități.

Asociația IAAP va învigora profesia noastră prin conectarea la nivel global a persoanelor individuale, studenților și organizațiilor pentru a învăța unii de la alții. Dacă sunteți interesat să aflați mai multe, accesați http://www.accessibilityassociation.org pentru a vă alătura comunității online, a vă înregistra pentru buletine informative și a afla despre opțiunile de apartenență.

### **Găsirea celei mai bune tehnologii de asistare**

Oricine, inclusiv persoanele cu dizabilități sau cu limitări legate de vârstă trebuie să aibă posibilitatea de a comunica, de a se exprima și de a se conecta cu lumea utilizând tehnologia. Compania HP este dedicată creșterii conștientizării accesibilității pe plan intern și în rândul clienților și partenerilor săi. Indiferent dacă este vorba despre fonturi mari, care sunt simplu de citit, despre recunoașterea vocii, care vă permite să vă odihniți mâinile sau despre orice altă tehnologie de asistare care vă ajută într-o situație specială, varietatea de tehnologii de asistare face produsele HP mai simplu de utilizat. Cum alegeţi?

#### **Evaluarea nevočlor dumneavoastră**

Tehnologia poate dezlănțui potențialul dumneavoastră. Tehnologia de asistare elimină barierele și vă ajută să creați independență la domiciliu, la birou și în comunitate. Tehnologia de asistare (TA) ajută la creșterea, mentinerea și îmbunătățirea capabilităților funcționale ale tehnologiei electronice și informaționale.

Puteți să alegeți din multe produse cu tehnologie de asistare. Evaluarea dumneavoastră din punct de vedere al nevoilor de accesibilitate vă poate permite să evaluați câteva produse, să răspundeți la întrebări și să facilitați alegerea celei mai bune soluții pentru situația dumneavoastră. Veți vedea că specialiștii calificați să efectueze evaluări ale nevoilor de accesibilitate vin din multe domenii, unii fiind licențiați și autorizați în fizioterapie, în terapie ocupațională, în patologia vorbirii/limbii și în alte domenii de expertiză. Alte persoane, care nu sunt autorizate sau licențiate, pot să furnizeze, de asemenea, informații pentru evaluare. Va fi necesar să vă interesați în legătură cu experiența și domeniul de expertiză al persoanei respective, precum și despre tariful cerut, pentru a determina dacă aceasta este corespunzătoare pentru nevoile dumneavoastră.

#### **Accesibilitate pentru produsele HP**

Următoarele legături furnizează informații despre caracteristicile de accesibilitate și tehnologia de asistare, dacă este cazul, incluse în diferite produse HP. Aceste resurse vă vor ajuta să selectați caracteristicile și produsele specifice cu tehnologie de asistare care corespund cel mai bine situației dumneavoastră.

- HP Elite x3 Opțiuni de accesibilitate (Windows 10 Mobile)
- PC-uri HP Opțiuni de accesibilitate pentru Windows 7
- PC-uri HP Optiuni de accesibilitate pentru Windows 8
- PC-uri HP Opțiuni de accesibilitate pentru Windows 10
- Tablete HP Slate 7 Activarea caracteristicilor de accesibilitate pe tableta HP (Android 4.1/Jelly Bean)
- PC-uri HP SlateBook Activarea caracteristicilor de accesibilitate (Android 4.3, 4.2/Jelly Bean)
- <span id="page-33-0"></span>PC-uri HP Chromebook – Activarea caracteristicilor de accesibilitate pe HP Chromebook sau Chromebox [\(Chrome OS\)](http://support.hp.com/us-en/document/c03664517)
- Cumpărături HP periferice pentru produsele HP

Dacă aveți nevoie de asistență suplimentară referitoare la caracteristicile de accesibilitate ale produsului dumneavoastră HP, consultați Contactarea serviciului de asistență, la pagina 30.

Legături suplimentare către partenerii și furnizorii externi care pot oferi asistență suplimentară:

- Informații de accesibilitate pentru produsele Microsoft (Windows 7, Windows 8, Windows 10, Microsoft Office)
- · Informații de accesibilitate pentru produsele Google (Android, Chrome, Google Apps)
- **Tehnologii de asistare sortate după tipul de dizabilitate**
- · Tehnologii de asistare sortate după tipul de produs
- Furnizori de tehnologii de asistare cu descrierile produselor
- Asociația industriei tehnologiilor de asistare (Assistive Technology Industry Association ATIA)

# **Standarde și legislație**

### **Standarde**

Secțiunea 508 a standardelor FAR (Federal Acquisition Regulation) a fost creată de Consiliul de acces din SUA (US Access Board) pentru a reglementa accesul la tehnologia de informații și de comunicații (TIC) pentru persoanele cu dizabilități fizice, senzoriale sau cognitive. Standardele conțin criterii tehnice specifice pentru diverse tipuri de tehnologii, precum și cerințe de performanță care se concentrează asupra capacităților funcționale ale produselor vizate. Criteriile specifice acoperă aplicațiile software și sistemele de operare, informațiile bazate pe web și aplicațiile, computerele, produsele de telecomunicații, video și multimedia, precum și produsele închise autonome.

#### **Ordčnul 376 – EN 301 549**

Standardul EN 301 549 a fost creat de Uniunea Europeană în cadrul Ordinului 376 ca bază pentru un set de instrumente online pentru achizițiile publice de produse TIC. Standardul specifică cerințele de accesibilitate funcțională aplicabile pentru produsele și serviciile TIC, împreună cu o descriere a procedurilor de testare și a metodologiei de evaluare pentru fiecare cerință de accesibilitate.

#### **Instrucțiuni de accesibilitate a conținutului de pe web (Web Content Accessibility Guidelines -WCAG)**

Recomandările privind accesibilitatea conținutului web (Web Content Accessibility Guidelines - WCAG) din cadrul Inițiativei de accesibilitate web (Web Accessibility Initiative - WAI) a W3C îi ajută pe proiectanții și dezvoltatorii web să creeze site-uri care corespund mai bine cerințelor persoanelor cu dizabilități sau cu limitări legate de vârstă. Recomandările WCAG promovează accesibilitatea la nivelul întregii game de conținut web (text, imagini, audio și video) și de aplicații web. Recomandările WCAG pot fi testate cu precizie, sunt simplu de înțeles și de utilizat și oferă dezvoltatorilor web flexibilitate pentru a inova. De asemenea, au fost aprobate recomandările WCAG 2.0, ca [ISO/IEC 40500:2012.](http://www.iso.org/iso/iso_catalogue/catalogue_tc/catalogue_detail.htm?csnumber=58625/)

Recomandările WCAG vizează în special barierele întâmpinate la accesarea conținutului web de către persoanele cu dizabilități vizuale, auditive, fizice, cognitive și neurologice, precum și de către utilizatorii mai vârstnici ai internetului, care au nevoi de accesibilitate. Recomandările WCAG 2.0 definesc caracteristicile conținutului accesibil:

- <span id="page-34-0"></span>Perceptibil (de exemplu, prin posibilitatea de a asigura alternative de text pentru imagini, subtitluri pentru conținutul audio, adaptabilitatea prezentărilor și contrastul culorilor)
- **· Operabil** (prin posibilitatea de a asigura accesul la tastatură, contrastul culorilor, temporizarea la operațiile de intrare, evitarea blocării și capacitatea de navigare)
- **Inteligibil** (prin posibilitatea de a asiqura lizibilitatea, predictibilitatea și asistența la operațiile de intrare)
- **Robust** (de exemplu, prin posibilitatea de a asigura compatibilitatea cu tehnologiile de asistare)

### **Legislație și reglementări**

Accesibilitatea la tehnologia informației și la informații a devenit un subiect cu o importanță legislativă din ce în ce mai mare. Această secțiune oferă legături către informații despre cele mai importante legi, reglementări si standarde.

- **Statele Unite**
- **[Canada](http://www8.hp.com/us/en/hp-information/accessibility-aging/legislation-regulation.html#canada)**
- **[Europa](http://www8.hp.com/us/en/hp-information/accessibility-aging/legislation-regulation.html#europe)**
- **Marea Britanie**
- **Australia**
- [În întreaga lume](http://www8.hp.com/us/en/hp-information/accessibility-aging/legislation-regulation.html#worldwide)

#### **Statele Unite**

Secțiunea 508 din Legea reabilitării specifică faptul că agențiile trebuie să identifice standardele care se aplică pentru achizițiile de produse TIC, să efectueze cercetări de piață pentru a stabili disponibilitatea produselor și serviciilor accesibile și să documenteze rezultatele cercetării lor de piață. Următoarele resurse furnizează asistență pentru îndeplinirea cerințelor Secțiunii 508:

- www.section508.gov
- Cumpărături accesibile

Consiliul de acces din SUA (US Access Board) actualizează în momentul de față standardele din Secțiunea 508. Acest efort se va concentra asupra noilor tehnologii și asupra altor domenii în care standardele trebuie să fie modificate. Pentru mai multe informații, consultați Secțiunea 508 - reîmprospătare.

Secțiunea 255 din Legea telecomunicațiilor cere ca produsele și serviciile de telecomunicații să fie accesibile persoanelor cu dizabilități. Reglementările FCC acoperă toate elementele hardware și software ale echipamentelor de rețele telefonice și ale echipamentelor de telecomunicații utilizate la domiciliu sau la birou. Astfel de echipamente includ telefoane, receptoare wireless, aparate de fax, roboți telefonici și pagere. De asemenea, reglementările FCC acoperă serviciile de telecomunicații de bază și speciale, inclusiv apelurile telefonice obișnuite, apelurile în așteptare, apelarea rapidă, redirecționarea apelurilor, asistența de directoare furnizată de computere, monitorizarea apelurilor, identificarea apelantului, urmărirea apelurilor și apelarea repetată, precum și sistemele de poștă vocală și de răspuns vocal interactiv, care oferă apelanților meniuri cu opțiuni. Pentru mai multe informații, accesați Comisia Federală pentru Comunicații, Secțiunea 255 - informații.

#### **Legea privind accesibilitatea comunicatiilor și conținutului video în secolul 21 (21st Century Communications and Video Accessibility Act - CVAA)**

CVAA actualizează legea comunicațiilor federale pentru a spori accesul persoanelor cu dizabilități la comunicațiile moderne, actualizând legile din anii 1980 și 1990 privind accesibilitatea, pentru a include noile <span id="page-35-0"></span>inovații ale tehnologiilor digitale, de bandă largă și mobile. Reglementările sunt impuse de Comisia Federală pentru Comunicații (FCC) și sunt documentate ca 47 CFR Partea 14 și Partea 79.

Recomandările FCC legate de CVAA

Alte legi și inițiative din S.U.A.

Legea privind americanii cu dizabilități (Americans with Disabilities Act - ADA), Legea telecomunicațiilor (Telecommunications Act), Legea reabilitării (Rehabilitation Act) și altele

#### **Canada**

Legea privind accesibilitatea pentru persoanele din Ontario cu dizabilități (Accessibility for Ontarians with Disabilities Act - AODA) a fost stabilită pentru a dezvolta și implementa standarde de accesibilitate pentru realizarea de bunuri, servicii și facilități accesibile persoanelor din Ontario cu dizabilități și pentru a asigura implicarea persoanelor cu dizabilități în dezvoltarea standardelor de accesibilitate. Primul standard din AODA este standardul privind serviciile pentru clienți; totodată, sunt în curs de elaborare și standarde pentru transport, angajare, informații și comunicații. Legea AODA se aplică guvernului din Ontario, Corpului legislativ, fiecărei organizații desemnate pentru sectorul public și fiecărei alte persoane sau organizații care furnizează bunuri, servicii sau facilități pentru public sau pentru terți și care are cel puțin un angajat în Ontario; și măsurile privind accesibilitatea trebuie să fie implementate pe 1 ianuarie 2025 sau înainte de această dată. Pentru mai multe informații, mergeți la Accessibility for Ontarians with Disability Act (AODA) .

#### **Europa**

Ordinul 376 UE, ETSI - Raport tehnic, ETSI DTR 102 612: "Factori umani; cerințe de accesibilitate la nivel european pentru achiziția publică de produse și servicii din domeniul TIC (Ordinul Comisiei Europene M 376, Faza 1)" a fost lansat.

Context: cele trei Organizații de standardizare europene au constituit două echipe cu proiecte paralele, care să efectueze sarcinile specificate în "Ordinul 376 pentru CEN, CENELEC și ETSI, în sprijinul cerințelor de accesibilitate pentru achiziția publică de produse și servicii din domeniul TIC" al Comisiei Europene.

Grupul de specialiști ETSI TC Human Factors Specialist Task Force 333 a elaborat ETSI DTR 102 612. Mai multe detalii despre activitățile efectuate de echipa STF333 (de exemplu, termeni de referință, specificații despre activitățile detaliate, planificarea în timp a activităților, schițe anterioare, lista de comentarii primite și mijloacele de contactare a grupului) pot fi găsite la Special Task Force 333.

Activitățile legate de evaluarea testelor corespunzătoare și a schemelor de conformitate au fost efectuate în cadrul unui proiect paralel, detaliat în CEN BT/WG185/PT. Pentru informații suplimentare, accesați site-ul web al echipei de proiect CEN. Cele două proiecte sunt coordonate îndeaproape.

- **Echipa de proiect CEN**
- Ordinul Comisiei Europene pentru accesibilitate electronică (PDF, 46 KB)

#### **Marea Britanie**

Legea privind discriminarea dizabilităților din 1995 (Disability Discrimination Act - DDA) a fost adoptată pentru a asigura posibilitatea ca site-urile web să fie accesibile utilizatorilor nevăzători și cu dizabilități din Marea Britanie.

Politici ale W3C în Marea Britanie

#### **Australča**

Guvernul australian și-a anunțat planul de a implementa Recomandările privind accesibilitatea conținutului web (Web Content Accessibility Guidelines 2.0).

Toate site-urile web ale guvernului australian vor necesita conformitate de tip Level A în 2012 și de tip Double A în 2015. Noul standard înlocuiește WCAG 1.0, care a fost introdus ca o cerință pentru agenții în 2000.

#### <span id="page-36-0"></span>**În întreaga lume**

- JTC1 Grupul de lucru special privind accesibilitatea (Special Working Group on Accessibility SWG-A)
- G3ict: Inițiativa globală pentru TIC inclusiv (Global Initiative for Inclusive ICT)
- Legislatia italiană privind accesibilitatea
- Inițiativa de accesibilitate web (Web Accessibility Initiative WAI) a W3C

# **Resurse și legături utile privind accesibilitatea**

Următoarele organizații pot fi resurse utile pentru informații despre dizabilități și limitări legate de vârstă.

## **Organizații**

- Asociația americană a persoanelor cu dizabilități (American Association of People with Disabilities -AAPD)
- Asociația programelor privind legile referitoare la tehnologiile de asistare (The Association of Assistive Technology Act Programs - ATAP)
- Asociația persoanelor care suferă de pierderea auzului, din America (Hearing Loss Association of America - HLAA)
- Centrul de asistență tehnică și instruire în tehnologia informației (Information Technology Technical Assistance and Training Center - ITTATC)
- **Lighthouse International**
- Asociația națională a surzilor (National Association of the Deaf)
- Federația națională a nevăzătorilor (National Federation of the Blind)
- Societatea de inginerie și tehnologie de asistare pentru reabilitare din America de Nord (Rehabilitation Engineering & Assistive Technology Society of North America - RESNA)
- Telecommunications for the Deaf and Hard of Hearing, Inc. (TDI)
- Inițiativa de accesibilitate web (Web Accessibility Initiative WAI) a W3C

### **Instituții educaționale**

- Universitatea de Stat din California, Northridge, Centrul pentru dizabilități (CSUN)
- Universitatea din Wisconsin Madison, Centrul de urmărire
- Universitatea din Minnesota Programul de acomodare la computer

### **Alte resurse privind dizabilitățile**

- · Programul de asistență tehnică ADA (Americans with Disabilities Act)
- Rețeaua Afaceri și dizabilități (Business & Disability)

**MOTĂ:** Aceasta nu este o listă exhaustivă. Aceste organizații sunt indicate numai în scopuri informaționale. Compania HP nu își asumă nicio responsabilitate pentru informațiile sau contactele pe care le puteți găsi pe Internet. Lista de pe această pagină nu implică niciun gir din partea companiei HP.

- <span id="page-37-0"></span>**EnableMart**
- · Forumul European pentru Dizabilități (European Disability Forum)
- Rețeaua de acomodare la serviciu (Job Accommodation Network)
- Microsoft Enable
- Departamentul de Justiție al S.U.A. Un ghid despre legile privind drepturile persoanelor cu dizabilități (A Guide to disability rights Laws)

### **Legături HP**

[Formularul nostru web de contact](https://h41268.www4.hp.com/live/index.aspx?qid=11387) 

Ghid HP pentru siguranță și confort

Vânzări HP în sectorul public

## **Contactarea serviciului de asistență**

**WOTĂ:** Asistența este numai în limba engleză.

- În atenția clienților care sunt surzi sau au deficiențe de auz și care au întrebări despre asistența tehnică sau accesibilitatea produselor HP:
	- Utilizați TRS/VRS/WebCapTel pentru a apela (877) 656-7058, de luni până vineri, între orele 6 și 21, Ora regiunii muntoase.
- Clienții care au alte dizabilități sau limitări legate de vârstă și care au întrebări despre asistența tehnică sau accesibilitatea produselor HP, sunt rugați să aleagă una din următoarele opțiuni:
	- Apelați (888) 259-5707, de luni până vineri, între orele 6 și 21, Ora regiunii muntoase.
	- Completați Formularul de contact pentru persoane cu dizabilități sau limitări legate de vârstă.

# <span id="page-38-0"></span>**Index**

#### **A**

accesibilitate [24](#page-31-0) acumulator indicator luminos [2](#page-9-0) încărcare [15](#page-22-0) sigilat din fabrică [15](#page-22-0) antene WLAN, identificare [4](#page-11-0) asistență [20](#page-27-0) asistență pentru clienți, accesibilitate [30](#page-37-0) Asociația internațională a specialistilor în accesibilitate [25](#page-32-0)

#### **B**

butoane, alimentare [6](#page-13-0) buton de alimentare, identificare [6](#page-13-0)

#### **C**

cameră, identificare [4](#page-11-0) călătoria cu computerul [10](#page-17-0) Chromebook Recovery Utility, instalare [18](#page-25-0) cititor de carduri de memorie MicroSD, identificare [1](#page-8-0) componente afișaj [4](#page-11-0) buton [6](#page-13-0) partea dreaptă [1](#page-8-0) partea inferioară [9](#page-16-0) partea stângă [3](#page-10-0) conector, alimentare [2,](#page-9-0) [3](#page-10-0) conector de alimentare identificare USB Type-C [2,](#page-9-0) [3](#page-10-0) conector de alimentare și port USB Type-C, identificare [2,](#page-9-0) [3](#page-10-0) copiere de rezervă [17](#page-24-0)

#### **D**

descărcare electrostatică [23](#page-30-0) dispozitiv WLAN [10](#page-17-0)

#### **E**

etichetă Bluetooth [10](#page-17-0) etichetă de certificare wireless [10](#page-17-0) etichetă WLAN [10](#page-17-0)

etichete Bluetooth [10](#page-17-0) certificare wireless [10](#page-17-0) număr de serie [9](#page-16-0) reglementare [10](#page-17-0) service [9](#page-16-0) WLAN [10](#page-17-0) etichete service, localizare [9](#page-16-0) evaluarea nevoilor de accesibilitate [25](#page-32-0)

#### **G**

gest de derulare pe ecranul senzitiv [13](#page-20-0) gest de derulare pe zona de atingere [12](#page-19-0) gest de mărire/micșorare cu două degete pe ecranul senzitiv [14](#page-21-0) gest de tragere pe ecranul senzitiv [14](#page-21-0) gesturi de atingere [11](#page-18-0) gesturi pe ecranul senzitiv derulare cu un deget [13](#page-20-0) mărire/micșorare cu două degete [14](#page-21-0) tragere cu un deget [14](#page-21-0) gesturi pe zona de atingere, derulare [12](#page-19-0) gesturi pe zona de atingere și pe ecranul senzitiv, atingere [11](#page-18-0)

#### **I**

imprimare [16](#page-23-0) indicatoare luminoase adaptor de c.a. și acumulator [2](#page-9-0) cameră [4](#page-11-0) informații despre reglementări etichetă de reglementare [10](#page-17-0) etichete de certificare wireless [10](#page-17-0)

#### **L**

led de adaptor de c.a. [2](#page-9-0) led pentru cameră, identificare [4](#page-11-0)

#### **M**

mediu de funcționare [22](#page-29-0) microfon intern, identificare [4](#page-11-0) mufă căști (ieșire audio) [1](#page-8-0) mufă ieșire audio (căști), identificare [1](#page-8-0) mufă intrare audio (microfon), identificare [1](#page-8-0) mufă microfon (intrare audio), identificare [1](#page-8-0) mufe ieșire audio (căști) [1](#page-8-0) intrare audio (microfon) [1](#page-8-0)

#### **N**

număr de serie, computer [9](#page-16-0) nume și cod produs, computer [9](#page-16-0)

#### **O**

orificii de ventilație, identificare [9](#page-16-0)

#### **P**

Politica de asistare a companiei HP [24](#page-31-0) **porturi** conector de alimentare și port USB Type-C [2](#page-9-0), [3](#page-10-0) USB SuperSpeed [1,](#page-8-0) [3](#page-10-0) port USB SuperSpeed, identificare [1](#page-8-0), [3](#page-10-0) putere de intrare [21](#page-28-0)

#### **R**

recuperare, efectuare [17](#page-24-0) recuperare sistem Chromebook Recovery Utility [18](#page-25-0) sistem de operare Chrome [18](#page-25-0) suport de recuperare [18](#page-25-0) resetare [17](#page-24-0) resurse, accesibilitate [29](#page-36-0)

#### **S**

Secțiunea 508 - standarde de accesibilitate [26](#page-33-0), [27](#page-34-0)

slot nano pentru cablu de siguranță, identificare [3](#page-10-0) sloturi nano pentru cablu de siguranță [3](#page-10-0) sloturi, cititor de carduri de memorie microSD [1](#page-8-0) standarde și legislație, accesibilitate [26](#page-33-0) suport de recuperare creare [18](#page-25-0) ştergere [19](#page-26-0) suprafață zonă de atingere, identificare [5](#page-12-0)

tehnologie de asistare (TA)

găsire [25](#page-32-0) scop [24](#page-31-0)

#### **T**

TA (tehnologie de asistare) găsire [25](#page-32-0) scop [24](#page-31-0) tasta de acțiune Creștere luminozitate [8](#page-15-0) tasta de acțiune Creștere volum [8](#page-15-0) tasta de acțiune Dezactivare sunet [8](#page-15-0) tasta de acțiune Ecran complet [8](#page-15-0) tasta de acțiune Fereastra următoare [8](#page-15-0) tasta de acțiune Înainte [8](#page-15-0) tasta de acțiune Înapoi [8](#page-15-0) tasta de acțiune Reducere luminozitate [8](#page-15-0) tasta de acțiune Reducere volum [8](#page-15-0) tasta de acțiune Reîncărcare [8](#page-15-0) tasta esc, identificare [7](#page-14-0) taste esc [7](#page-14-0) taste de acțiune [8](#page-15-0) creștere luminozitate [8](#page-15-0) creştere volum [8](#page-15-0) dezactivare sunet [8](#page-15-0) ecran complet [8](#page-15-0) fereastra următoare [8](#page-15-0) identificare [7](#page-14-0) înainte [8](#page-15-0) înapoi [8](#page-15-0) reducere luminozitate [8](#page-15-0) reducere volum [8](#page-15-0) reîncărcare [8](#page-15-0)